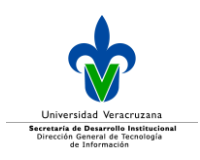

# **MANUAL DEL USUARIO MÓDULO DE VALIDACIÓN**

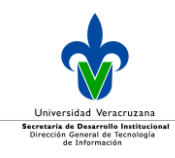

# Índice

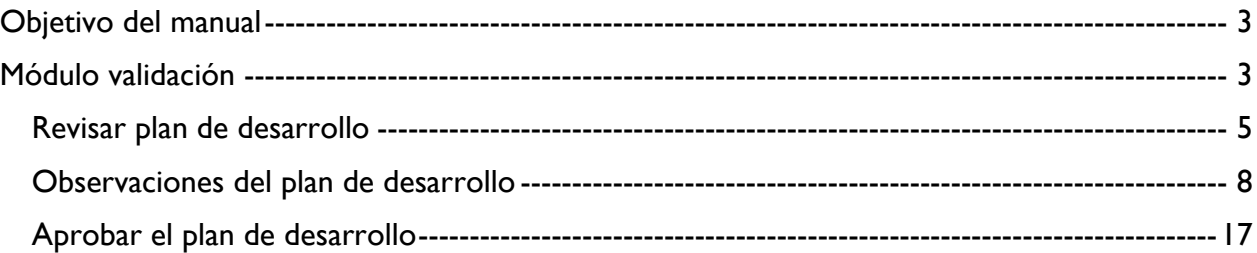

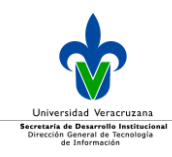

# <span id="page-2-0"></span>**Objetivo del manual**

El presente manual tiene como objetivo instruir a los usuarios en el proceso de validación de los planes de desarrollo registrados en el Sistema Institucional de Gestión Estratégica (SIGE).

# <span id="page-2-1"></span>**Módulo validación**

En este módulo se validan los planes de desarrollo por parte de la Unidad Responsable Concentradora (URC), una vez que el titular del plan de desarrollo registró su información.

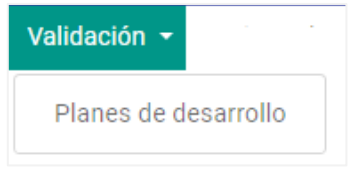

Imagen 1. Opción del módulo validación.

En caso de que cuando ingrese la URC no existan planes de desarrollo por validar, la tabla se mostrará vacía.

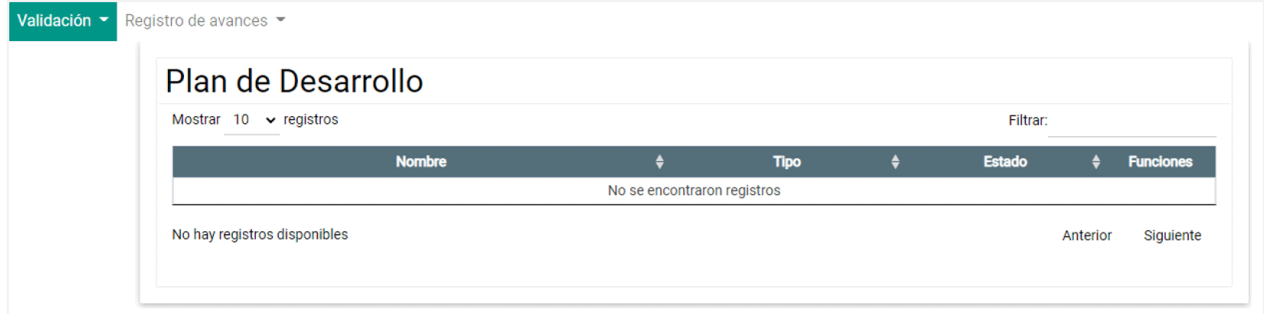

Imagen 2. Tabla vacía ya que no existen planes de desarrollo por validar.

Cuando se cuente con un plan para validación, este se desplegará en la tabla, como se ejemplifica a continuación.

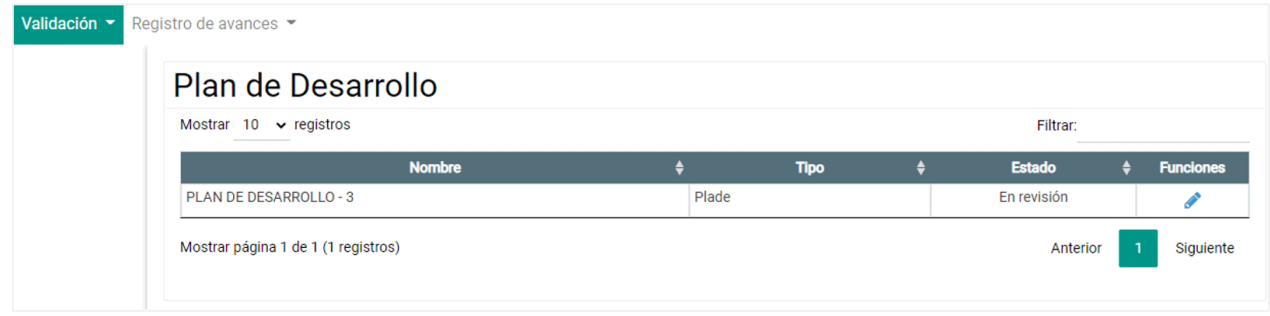

Imagen 3. Ejemplo de un plan de desarrollo para validar.

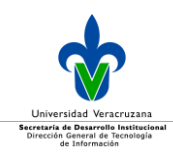

Dicha tabla se compone de:

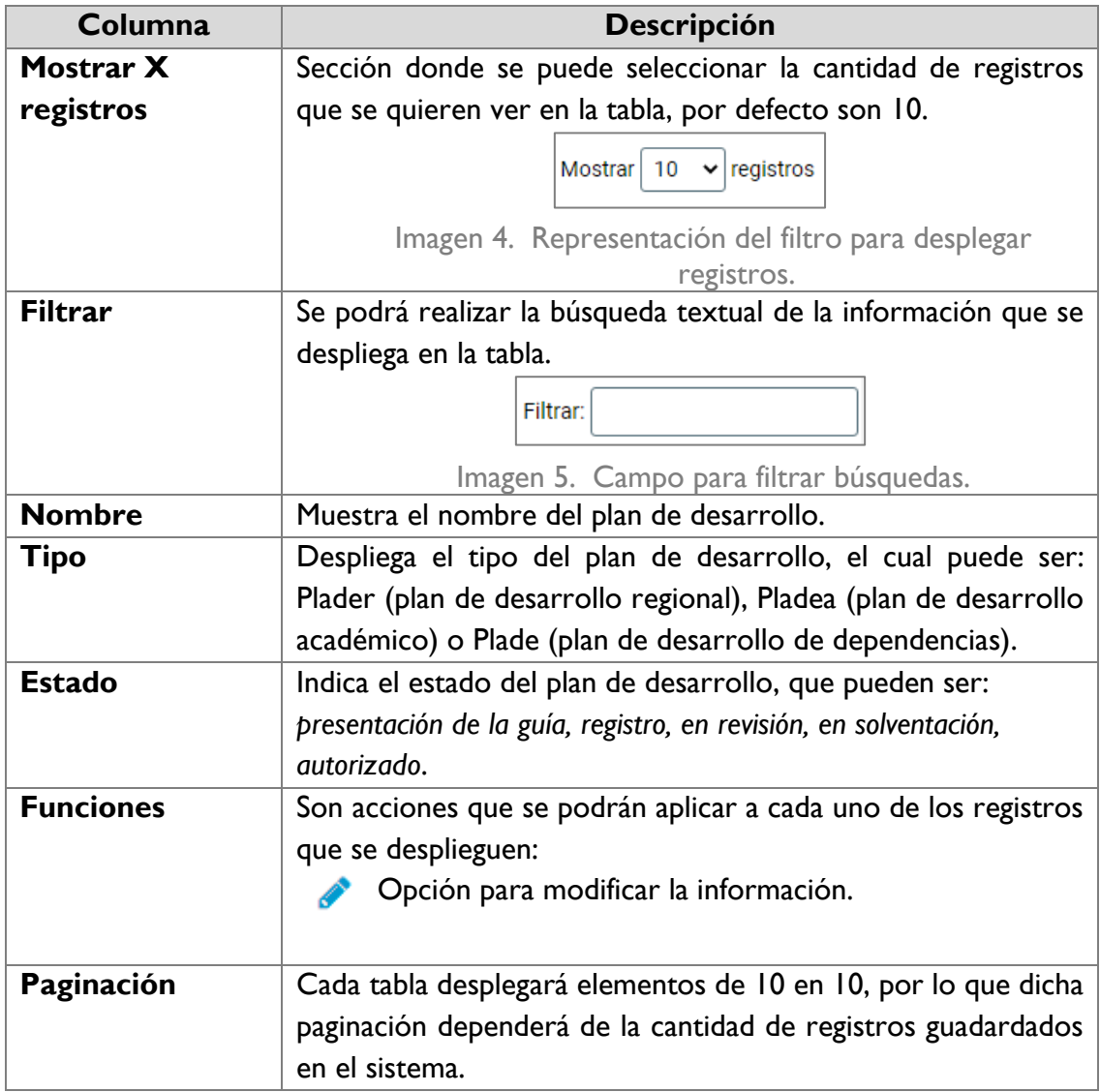

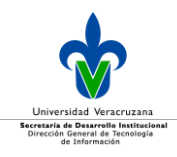

#### <span id="page-4-0"></span>Revisión de un plan de desarrollo

Para revisar el plan de desarrollo, dé clic en el icono  $\bullet$  de editar.

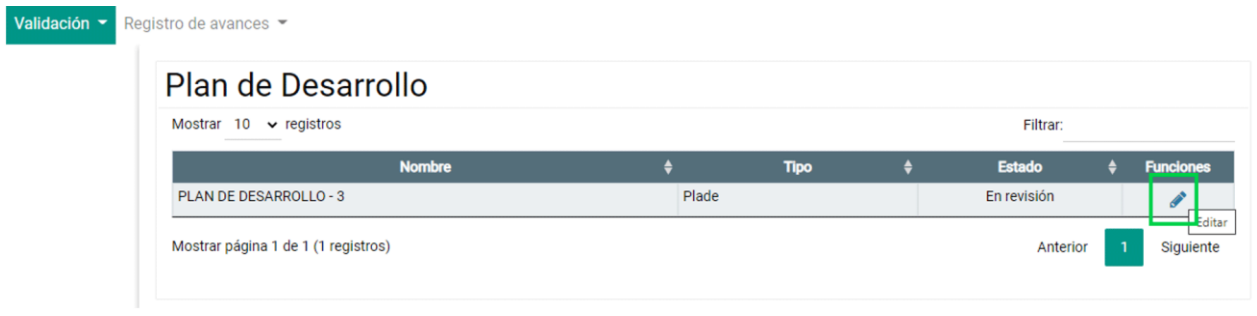

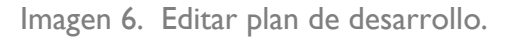

Una vez que dio clic, se mostrará en pantalla el detalle del plan.

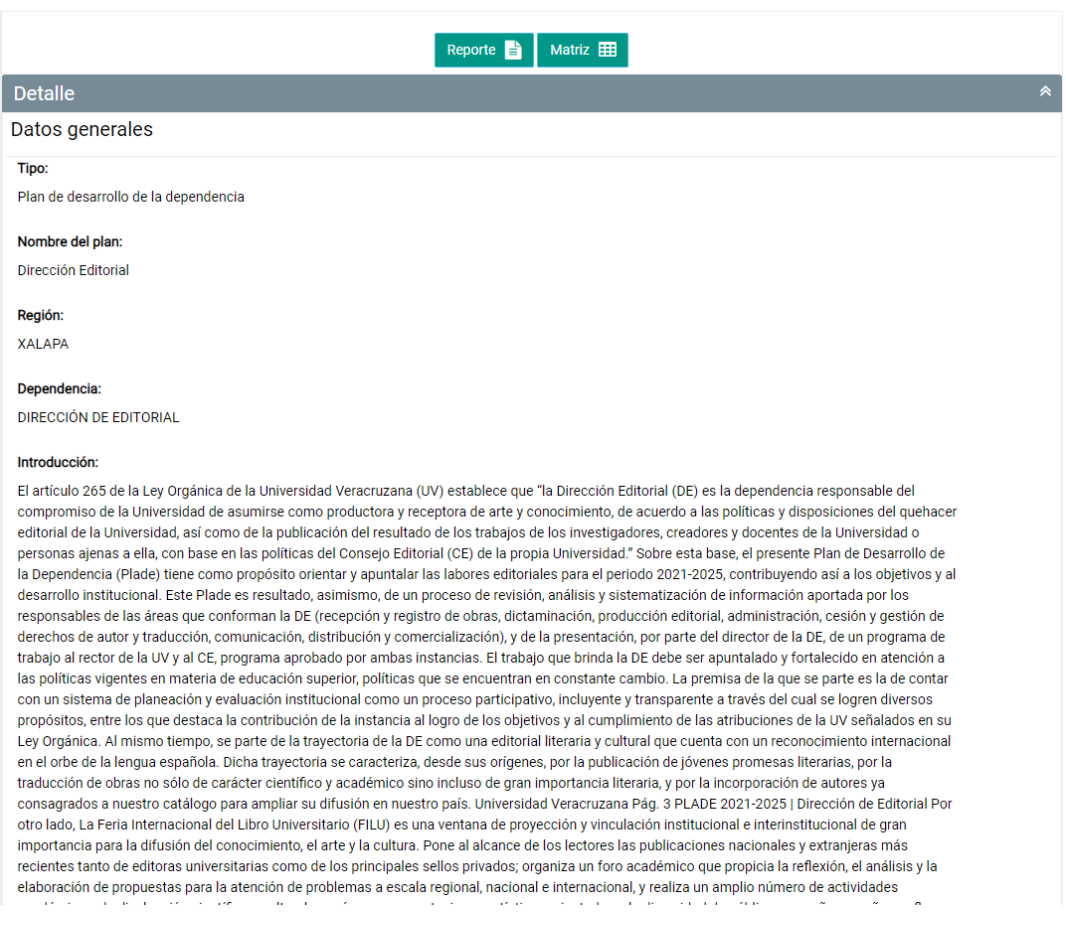

Imagen 7. Ejemplo del detalle del plan de desarrollo para consultar y evaluar.

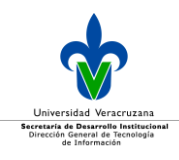

Al dar clic en el botón **se un el se visualiza el reporte con la información que integra el plan de** desarrollo.

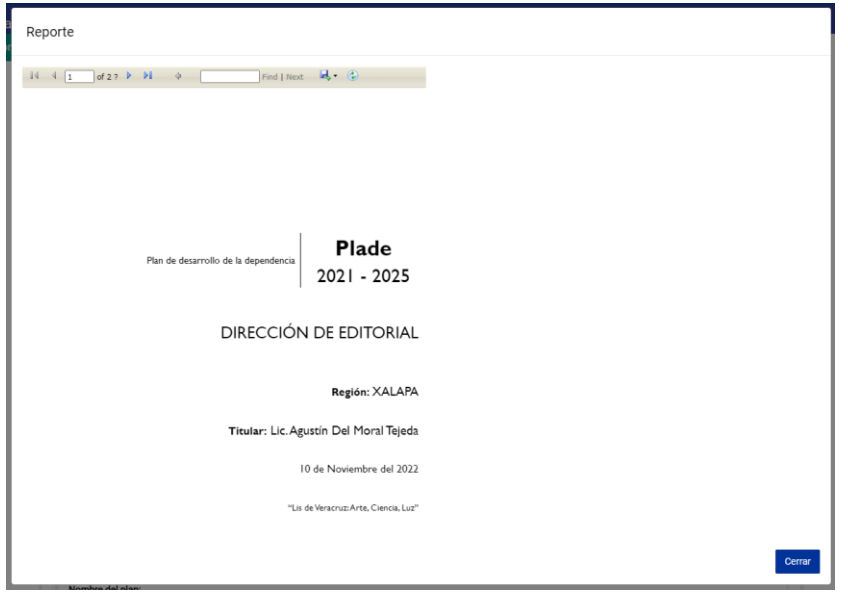

Imagen 8. Reporte del plan de desarrollo.

Con el botón **se visualiza la información que contiene la matriz referente a la alineación** de los objetivos, metas y acciones del plan de desarrollo respecto al programa de trabajo.

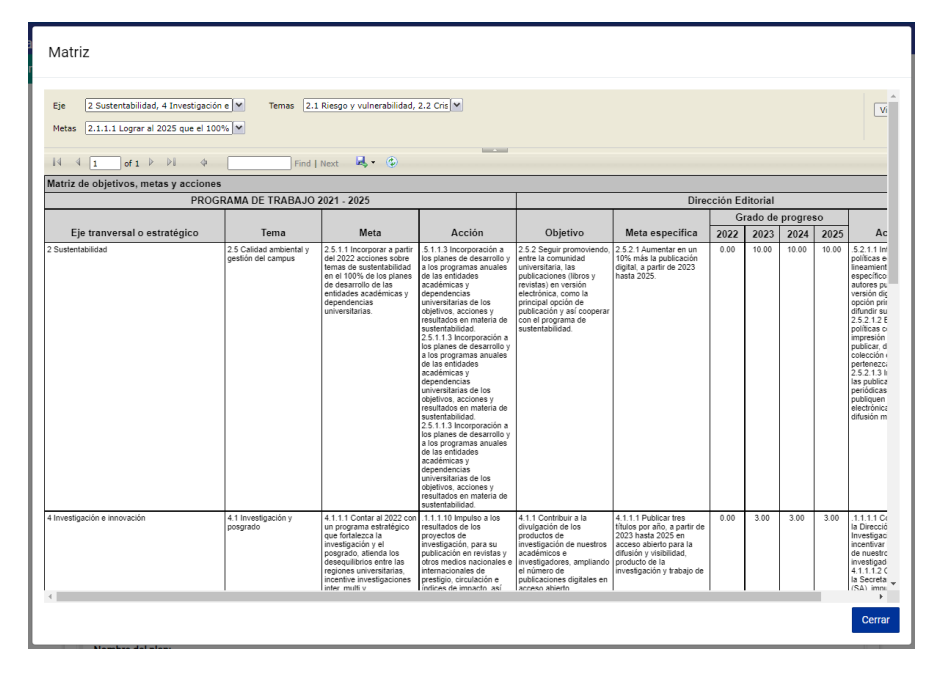

Imagen 9. Reporte de matriz de objetivos, metas y acciones que integra un plan de desarrollo.

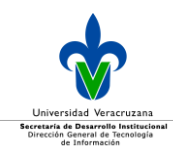

A continuación se desplegarán los objetivos del plan de desarrollo, los cuales se mostrarán seccionados por pestañas; en caso de querer consultar las metas y acciones que integran cada uno de ellos solo debe de dar clic en el icono **a para que se despliegue la información**.

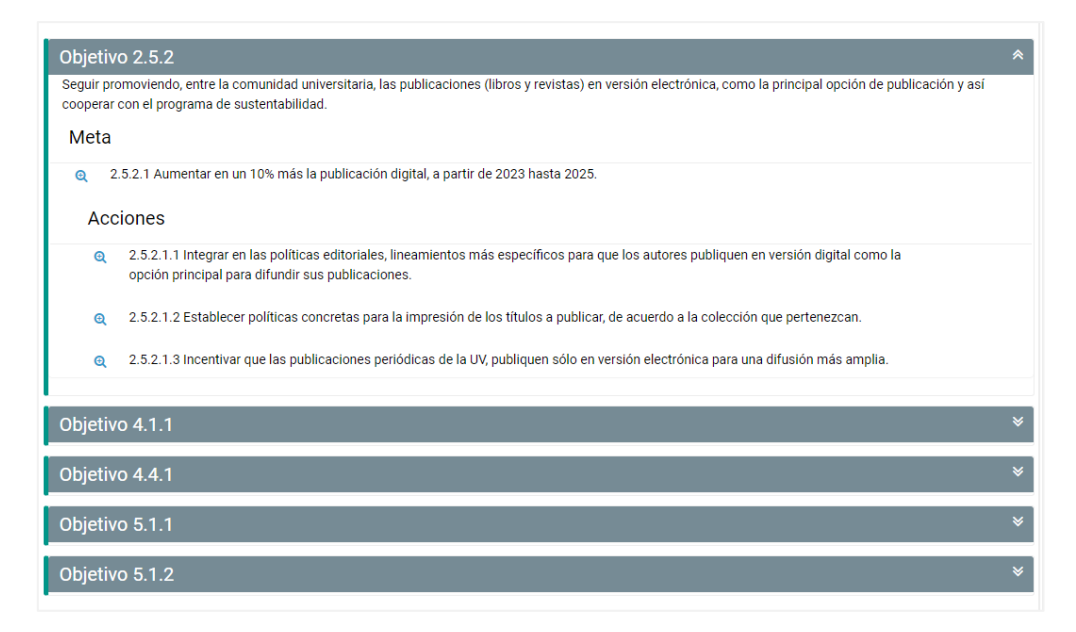

Imagen 10. Objetivos de los planes de desarrollo con metas y acciones.

Se tiene la facilidad de que si se requiere saber más información detallada de las metas y acciones listadas así como su información de grados de progreso, debe dar clic en el botón <sup>el</sup> que se encuentra a la izquierda de cada enunciado.

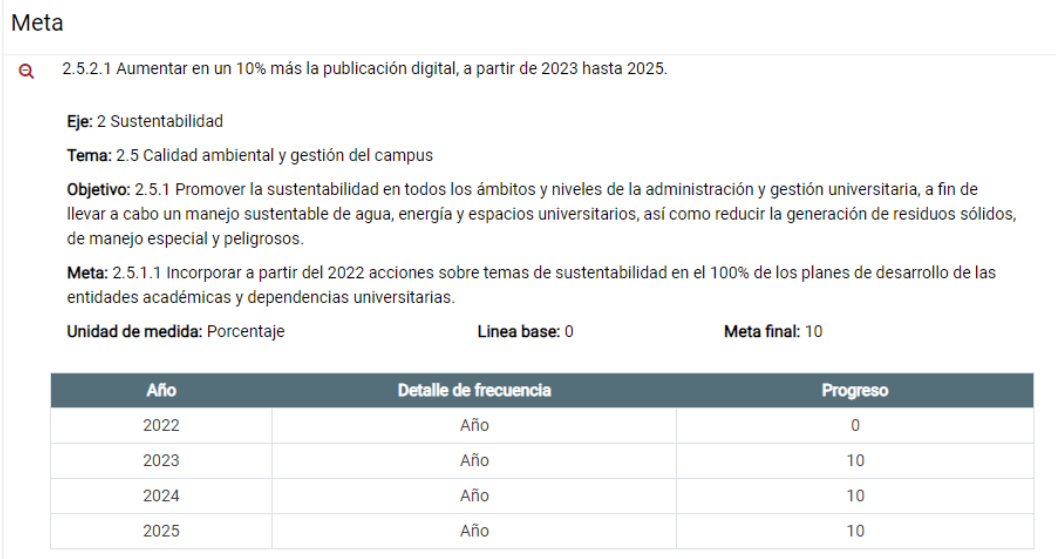

Imagen 11. Alineación de metas del plan de desarrollo.

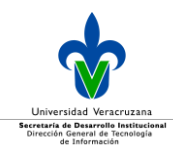

#### <span id="page-7-0"></span>Observaciones a un plan de desarrollo

En caso de tener que registrar observaciones a un plan de desarrollo, dé clic en el botón **Observaciones**.

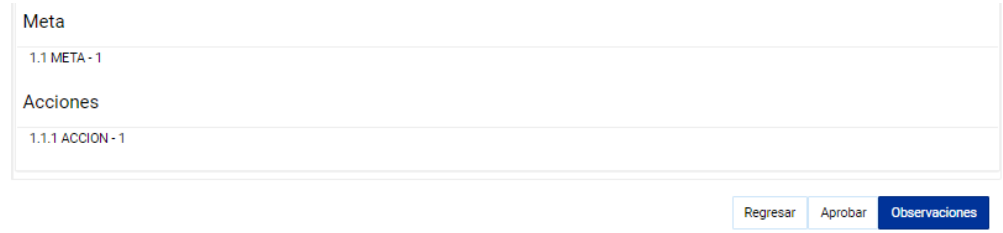

Imagen 12.Ejemplo de observaciones a un plan de desarrollo.

La sección de **Observaciones** se encuentra compuesta por los apartados: *Formato, Elementos, Alineación* y *Observaciones.*

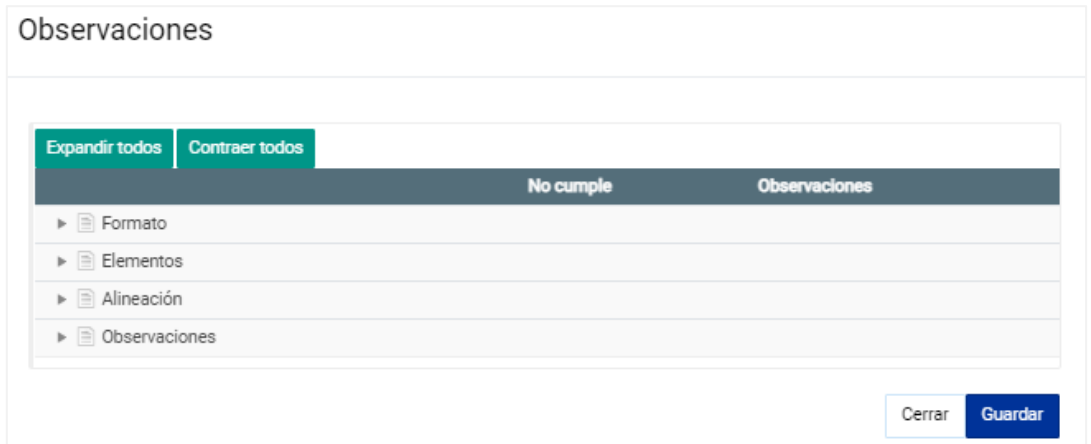

Imagen 13.Secciones que componen la opción de registro de observaciones a un plan de desarrollo.

Con los botones <sup>Expandir todos</sup> y <sup>Contraer todos</sup>, se despliegan o contraen todos los apartados.

![](_page_8_Picture_0.jpeg)

![](_page_8_Picture_70.jpeg)

Imagen 14. Ejemplo de los apartados de Observaciones.

- Para expandir también puede dar clic en el icono  $\blacktriangleright$ .
- Para contraer la información puede dar clic en el icono  $\mathbb{R}$ .

#### Ingresar una observación

Seleccione el apartado en el cual necesita ingresar alguna observación, para ello elija la casilla de la sección(es) correspondiente(s), capture la observación y dé clic en el botón **Guardar**.

![](_page_9_Picture_0.jpeg)

#### Observaciones

![](_page_9_Picture_52.jpeg)

Imagen 15.Ejemplo para el ingreso de observaciones.

Una vez dio clic en guardar, se despliega un mensaje que indica que las observaciones se han guardado exitosamente.

![](_page_9_Picture_6.jpeg)

Imagen 16. Mensaje de confirmación.

![](_page_10_Picture_0.jpeg)

Cuando existan observaciones a un plan, el estado del mismo cambiará a *En solventación,* y lo especificado deben ser atendidas por el responsable del plan.

#### Planes de desarrollo

![](_page_10_Picture_99.jpeg)

Imagen 17. Plan de desarrollo en solventación.

#### Atender observaciones

Para atender las observaciones realizadas por la URC, debe dirigirse al módulo de *Configuración* en la opción **Planes de desarrollo.**

![](_page_10_Picture_100.jpeg)

Imagen 18. Opción del módulo configuración.

### Es necesario ingresar al plan, para ello dé clic en el icono  $\bullet$  de editar.

![](_page_10_Picture_101.jpeg)

Imagen 19. Ejemplo para atender observaciones a un plan de desarrollo.

![](_page_11_Picture_0.jpeg)

Se desplegarán las observaciones que hay que atender.

![](_page_11_Picture_75.jpeg)

![](_page_11_Figure_4.jpeg)

Una vez atendidas las observaciones, se debe enviar el plan a validación nuevamente, para ello dé clic en el icono *Enviar a validación*.

#### Planes de desarrollo

![](_page_11_Picture_76.jpeg)

Imagen 21. Enviar a validación el plan.

Se muestra en pantalla el mensaje de confirmación para enviar el plan a validación, tal y como se muestra a continuación, dé clic en el botón **Aceptar**.

![](_page_11_Picture_77.jpeg)

Imagen 22. Mensaje de confirmación de envío del plan a validación.

![](_page_12_Picture_0.jpeg)

#### Posteriormente se muestra el mensaje de confirmación.

![](_page_12_Picture_66.jpeg)

Imagen 23. Mensaje de confirmación de que el plan ha sido enviado a validación.

Una vez que envió el plan con las observaciones atendidas, el estado cambia a *En revisión* y a la dependencia revisora le llega un correo de notificación, para que nuevamente realice la revisión correspondiente.

![](_page_12_Picture_67.jpeg)

Imagen 24. Ejemplo de notificación sobre la revisión del plan.

![](_page_13_Picture_0.jpeg)

#### Aprobar un plan de desarrollo

En el menú *Validación* opción *Plan de desarrollo,* se muestra el estado que guarda el plan, que en este caso es *En revisión*.

![](_page_13_Picture_64.jpeg)

Imagen 25.Ejemplo de un plan en revisión.

Para volver a revisar el plan dé clic en el icono de editar.

![](_page_13_Picture_65.jpeg)

Imagen 26. Editar el plan para revisión.

![](_page_14_Picture_0.jpeg)

Se despliega el detalle del plan, en la parte inferior se encuentran los botones *Aprobar, Observaciones.*

![](_page_14_Picture_46.jpeg)

Imagen 27. Ejemplo de despliegue de información respecto a las observaciones de un plan.

![](_page_15_Picture_0.jpeg)

En caso de no ameritar más observaciones, proceda a dar clic en el botón **Aprobar**, con ello se muestra el mensaje para confirmar la acción.

![](_page_15_Picture_86.jpeg)

Imagen 28. Mensaje de confirmación para aprobar el plan.

Dé clic en el botón **Aceptar.**

El plan cambia al estado *Autorizado*, tal y como lo muestra el siguiente mensaje:

![](_page_15_Picture_7.jpeg)

Imagen 29. Mensaje de confirmación.

Para corroborar el cambio de estado, hay que ingresar al menú de Configuración en la opción de Planes de desarrollo, y el estado aparecerá en *Autorización*.

![](_page_15_Picture_87.jpeg)

Imagen 30. Plan de desarrollo autorizado.

![](_page_16_Picture_0.jpeg)

Cuando un plan ha sido autorizado, el sistema enviará un correo de notificación al titular de la dependencia informando lo correspondiente.

![](_page_16_Picture_97.jpeg)

Imagen 31. Ejemplo de notificación de autorización de un plan.

Con este procedimiento se concluye la autorización del plan.

#### <span id="page-16-0"></span>Aprobar un plan de desarrollo que no tuvo observaciones

Cuando no hay observaciones al plan de desarrollo, dé clic en el botón **Aprobar**, que se encuentra al final del detalle del mismo plan.

![](_page_16_Picture_98.jpeg)

Imagen 32.Ejemplo para aprobación del plan de desarrollo que no tiene observaciones.

Se despliega en pantalla un mensaje de confirmación para la aprobación del plan de desarrollo, y dé clic en el botón **Aceptar**.

![](_page_16_Picture_11.jpeg)

Imagen 33. Mensaje de confirmación para aprobar el plan.

![](_page_17_Picture_0.jpeg)

Se despliega un mensaje de que el plan de desarrollo ha sido autorizado exitosamente y el estado del plan cambia a *Autorizado.*

![](_page_17_Picture_84.jpeg)

Imagen 34. Mensaje de confirmación.

Cuando un plan ha sido autorizado, el sistema enviará un correo de notificación al titular de la dependencia informando lo correspondiente.

| Estimado(a) $Dr.$                                                                                   |  |
|----------------------------------------------------------------------------------------------------|--|
| Programa de Trabajo 2021 - 2025<br>INSTITUTO DE CIENCIAS BASICAS<br>Pladea - Plan de desarrollo ICB |  |
| Se le informa que se encuentra autorizado el PLADEA.                                                |  |

Imagen 35. Ejemplo de notificación de que el plan ha sido autorizado.

Para realizar la verificación del cambio de estado, en el menú Configuración opción *Plan de desarrollo, en la columna estado aparecerá* **Autorización***.*

![](_page_17_Picture_85.jpeg)

Imagen 36. Plan de desarrollo autorizado.

Con esto, se finaliza el procedimiento para autorizar el plan.